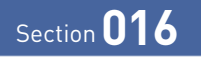

**OS・Hardware**

**クイック設定ボタンを利用する**

**通知パネルの上部に表示されるクイック設定ボタンを利用すると、「設定」アプリなどを 起動せずに、各機能のオン/オフを切り替えることができます。**

## **機能をオン/オフする**

**1**

ステータスバーを下方向にスライド します。なお、2本指で下方向に スライドすると、手順 **3** の画面が 表示されます。

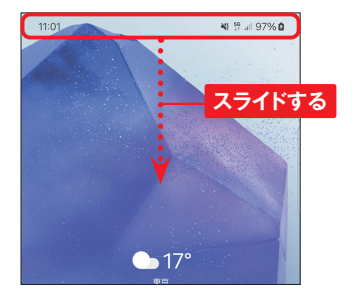

通知パネルの上部に、クイック設 **2** 「設定」アプリの「サウンドとバイ 定ボタンが表示されています。青 いアイコンが機能がオンになって いるものです。タップするとオン /オフを切り替えることができま す。画面を下方向にフリックしま す。

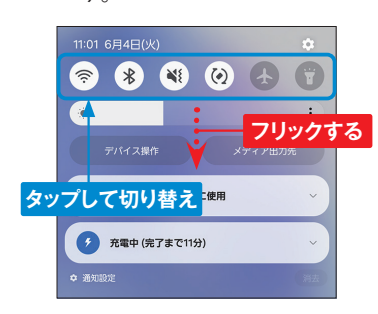

ほかのクイック設定ボタンが表示 されます。アイコンをロングタッチ することで、設定画面が表示でき るアイコンがあります。ここでは をロングタッチします。 **3**

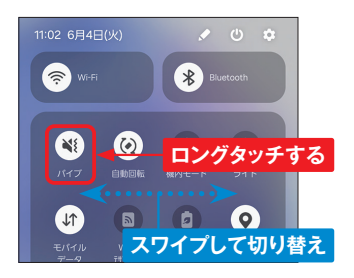

ブ」画面が表示され、マナーモー ドや着信音などの設定を行うこと ができます。 **4**

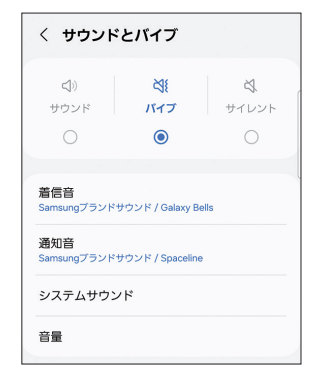

## **クイック設定ボタンを編集する**

P.24手順 **3** の画面で をタップ します。 **1**

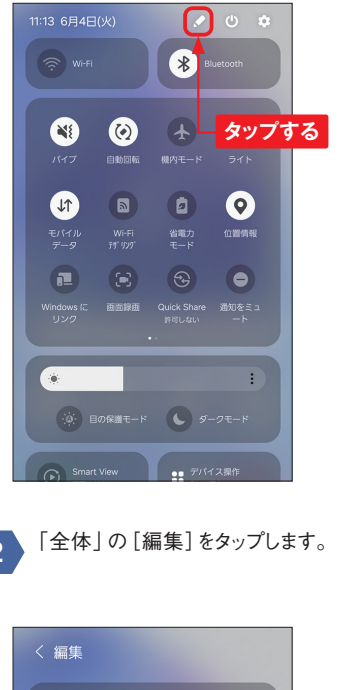

 $\bullet\bullet\bullet\bullet$  $\bullet\bullet\bullet\bullet$ ■ 編集 編集 **タップする** クイック設定に素早くアクセス [デバイス操作]と[メディア出力先]のボタン

並べ替えたいボタンをロングタッチ して、移動したい位置までドラッグ します。通知パネルに登録されて いるボタンの左上にある一をタッ プすると、通知パネルからボタン を削除できます。 **3**

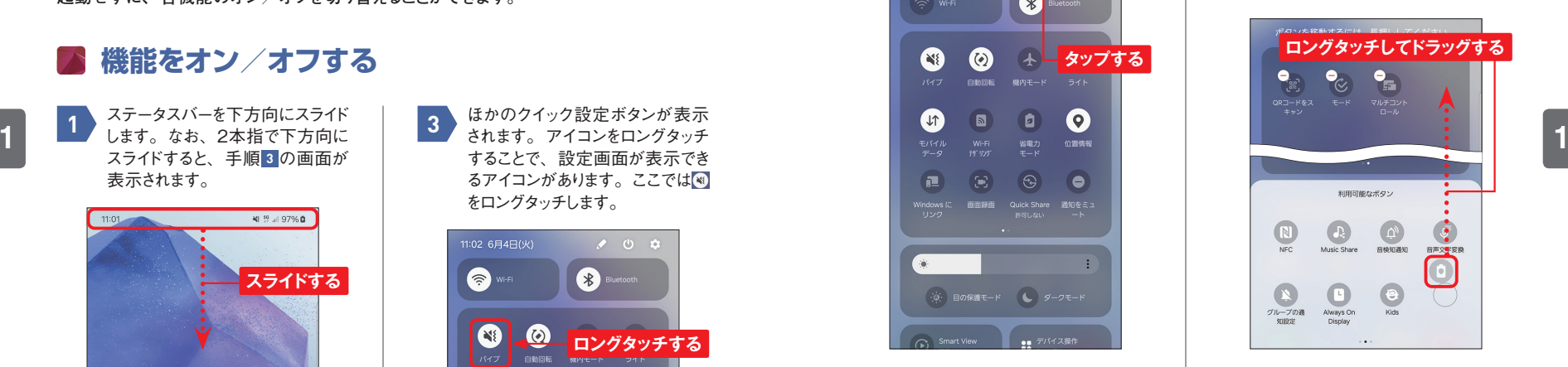

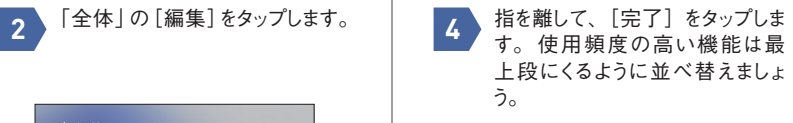

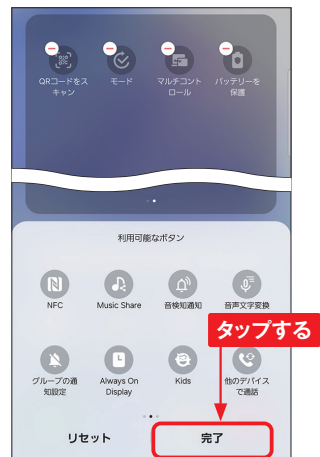

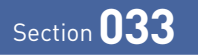

## **Googleアカウントを設定する**

 $\boxed{\bullet}$ 

「設定」アプリ

**Googleアカウントを登録すると、Googleが提供するサービスが利用できます。なお、初 期設定で登録済みの場合は、必要ありません。取得済みのGoogleアカウントを利用す ることもできます。**

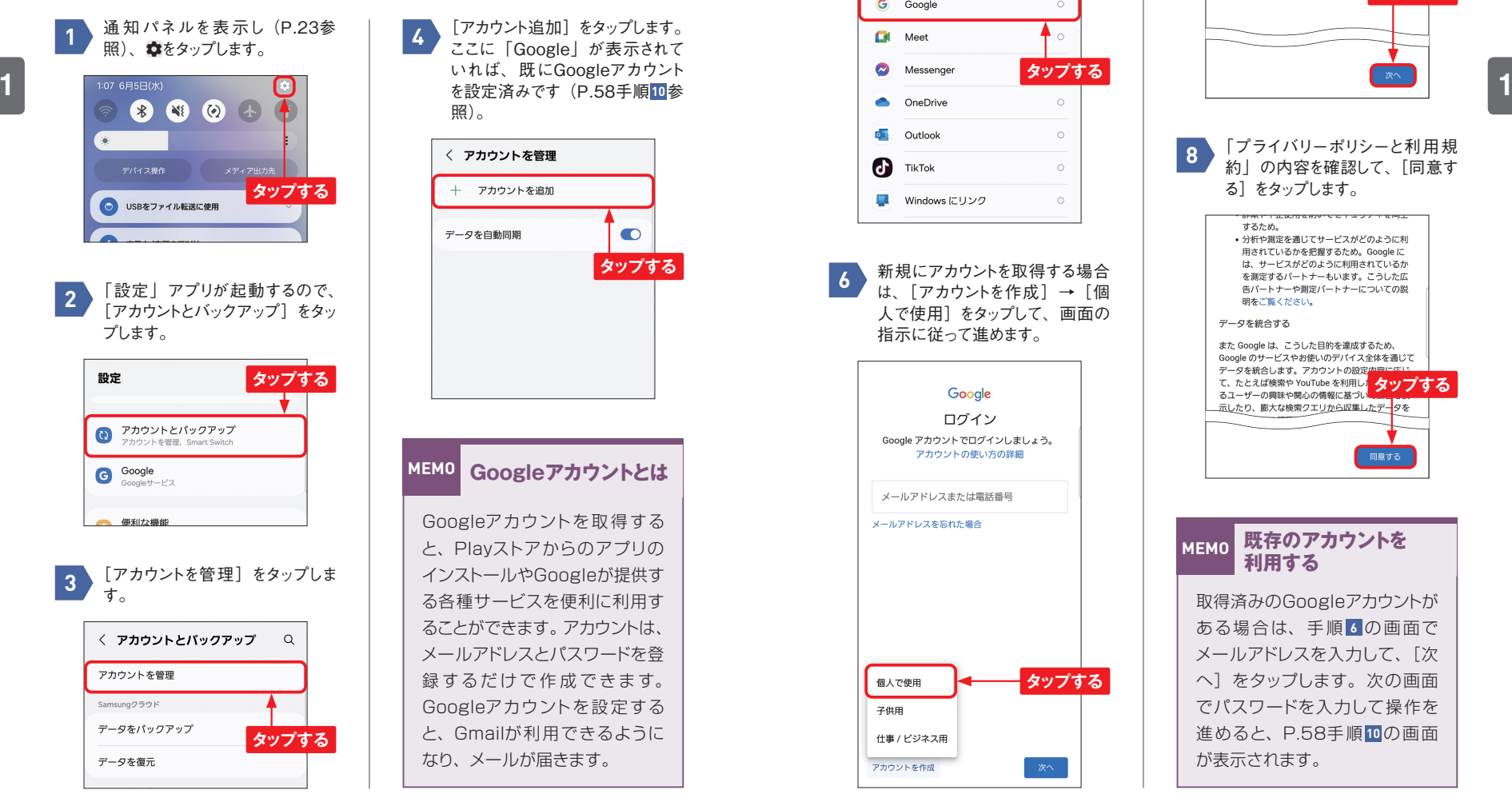

[アカウント追加] をタップします。 ここに「Google」が表示されて いれば、既にGoogleアカウント を設定済みです(P.58手順**10**参 照)。 〈 アカウントを管理 十 アカウントを追加 データを自動同期  $\bullet$ **タップする MEMO Googleアカウントとは** Googleアカウントを取得する と、Playストアからのアプリの

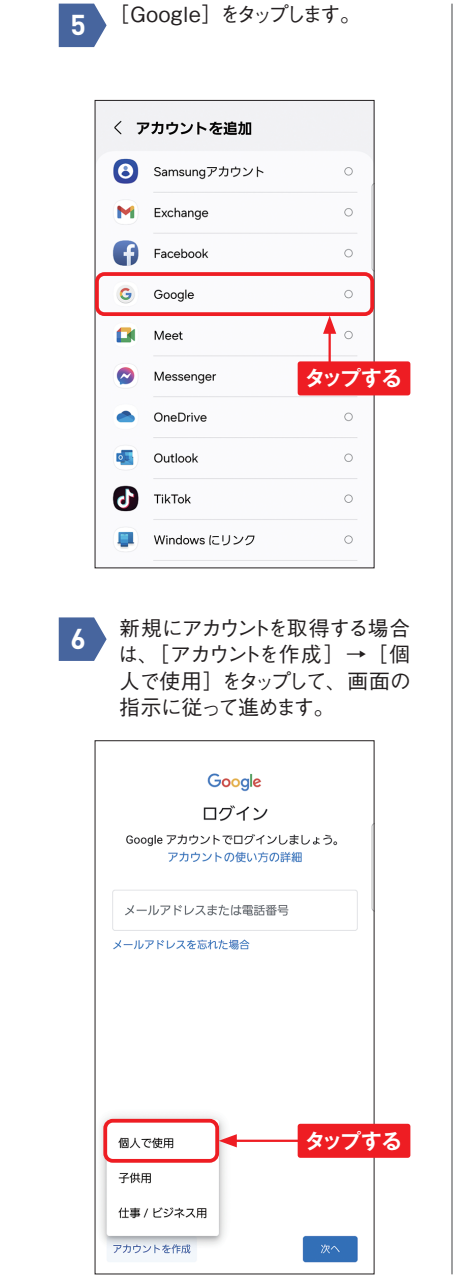

**7** 表示されたら、「次へ]をタップし ます。 Google アカウント情報の確認 このメールアドレスは、後ほどログインに使用 できます 技術太郎<br>cihyoa55ga gihyoa55galaxy5g@gmail.com **タップする** 「プライバリーポリシーと利用規 **8** 約」の内容を確認して、[同意す る]をタップします。 するため。 • 分析や測定を通じてサービスがどのように利 用されているかを把握するため。Google に は、サービスがどのように利用されているか を測定するパートナーもいます。こうした広 告バートナーや測定パートナーについての説 田ハート ト刷る データを統合する また Google は、こうした目的を達成するため、 Google のサービスやお使いのデバイス全体を通じて データを統合します。アカウントの設定内容には て、たとえば検索や YouTube を利用し<mark>タップする</mark> るユーザーの興味や関心の情報に基づい 同意する **MEMO 既存のアカウントを 利用する** 取得済みのGoogleアカウントが ある場合は、手順 **6** の画面で メールアドレスを入力して、[次 へ]をタップします。次の画面 でパスワードを入力して操作を 進めると、P.58手順 **10** の画面 が表示されます。

「アカウント情報の確認」画面が

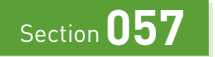

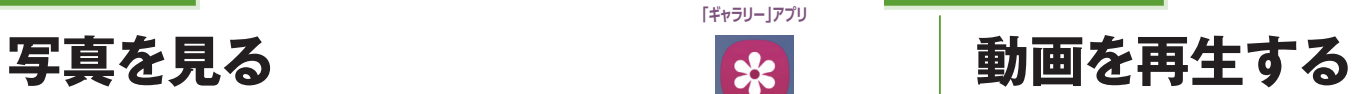

**14750-1770 128 128 058** 

「ギャラリー」アプリ 「ギャラリー」アプリ

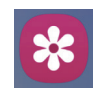

**カメラで撮影した写真は、「ギャラリー」アプリで見ることができます。撮影した写真や動 画は、日付などで自動的に整理されます。ここでは、写真を見る方法を説明します。**

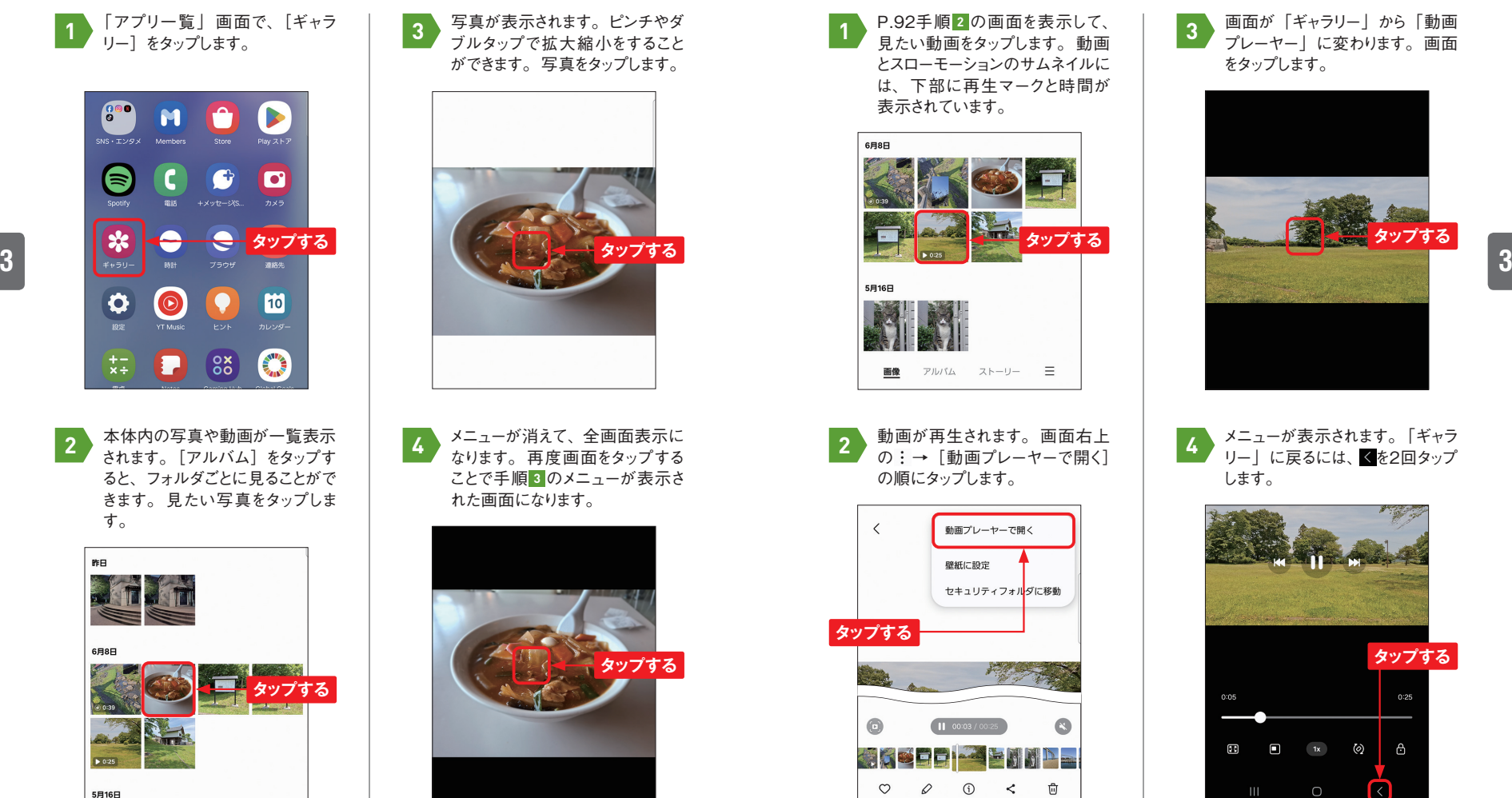

なります。再度画面をタップする ことで手順 **3** のメニューが表示さ

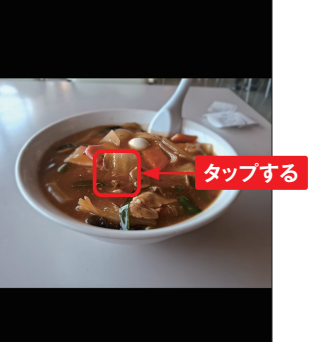

**「ギャラリー」アプリでは、カメラで撮影した動画を再生することができます。動画プレーヤー を使えば、早送りや再生速度の変更などもできます。**

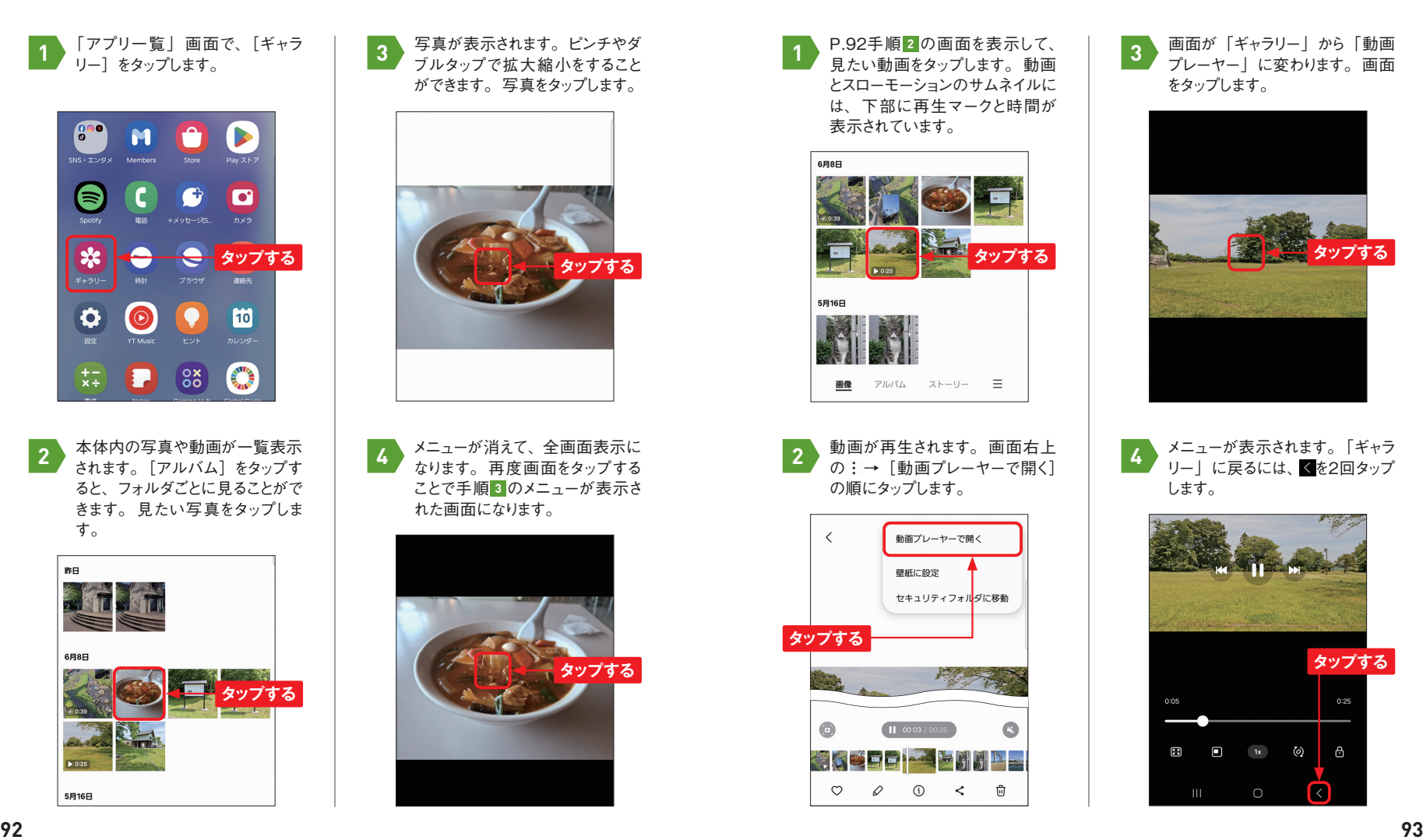

プレーヤー」に変わります。画面 をタップします。 **3**

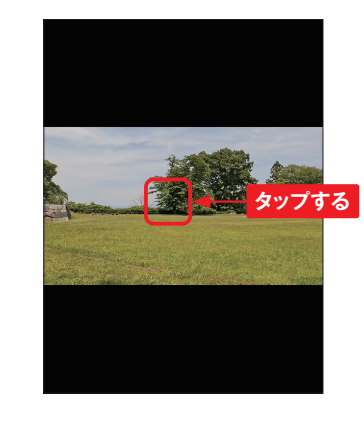

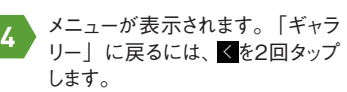

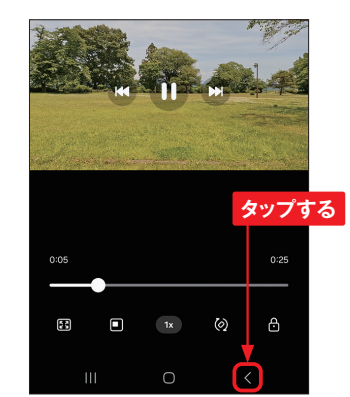

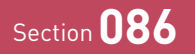

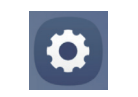

**スリープ時にも時間や通知をディスプレイで確認できるAlways on Display機能を利用す ることができます。なお、Always on Displayを使用すると、わずかですがバッテリーを 消費します。**

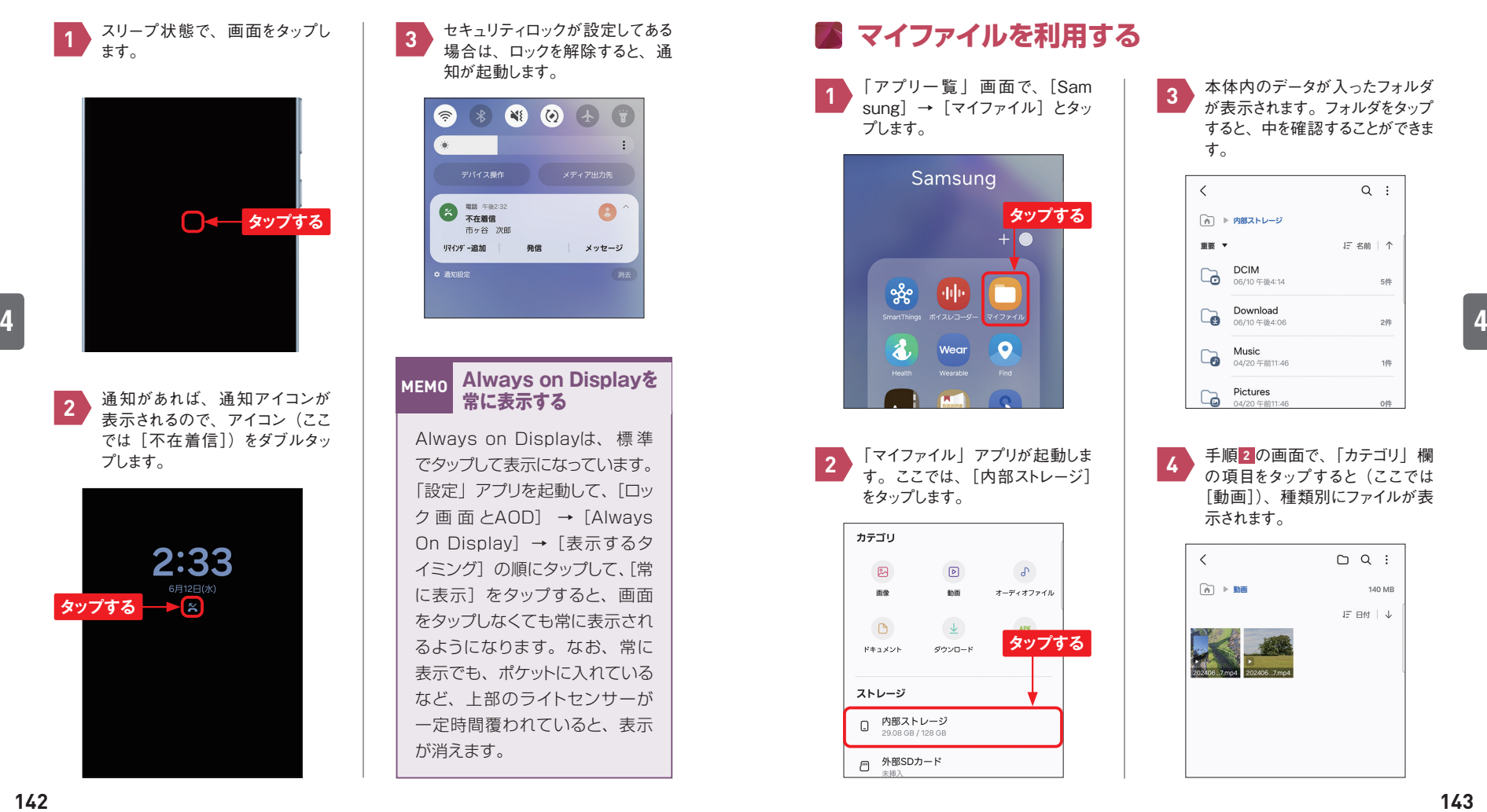

**1987 1987 1987** 

**1**

スリープ時に情報を確認する **6 キン**マイファイルでファイルを管理する 「設定」アプリ 「マイファイル」アプリ

**A55に保存されているファイルは、「マイファイル」アプリで開いたり、削除したりできます。 画像や動画、Webからダウンロードしたファイルというように種類別にファイルを表示して 探すこともできます。**

## **マイファイルを利用する**

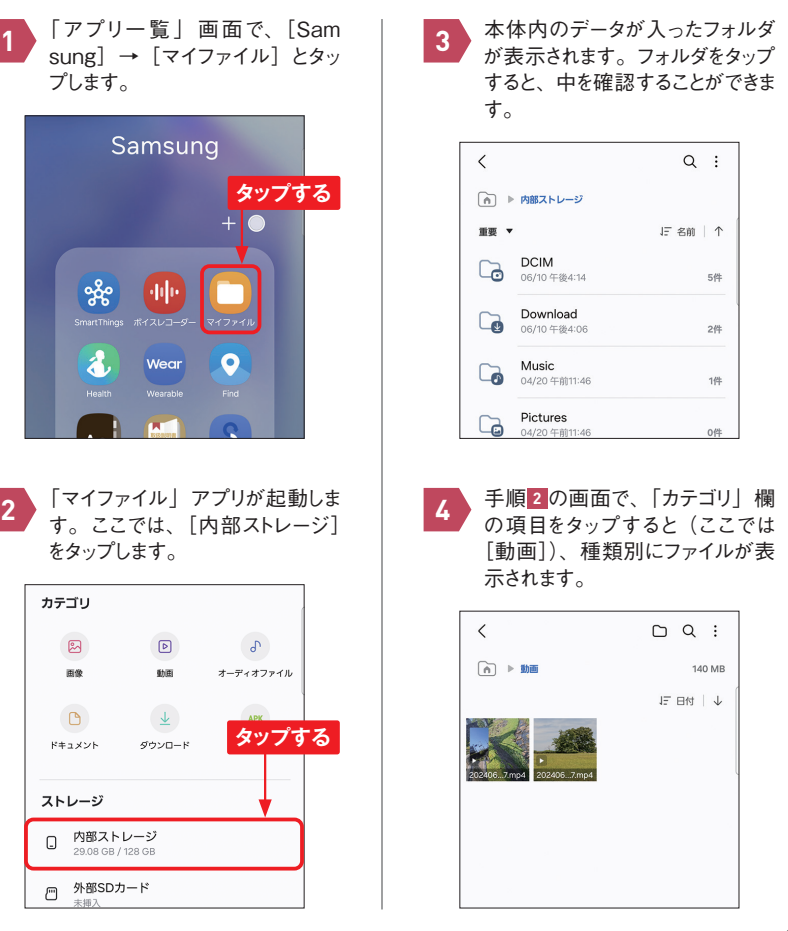

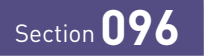

**ロック画面をカスタマイズする**

**ロック画面に表示される、時計や通知アイコン、アプリのショートカットは、変更すること ができます。また、ロック画面に表示されるウィジェットを選択することも可能です。**

ロック画面で何もないところをロン グタッチします。 **1**

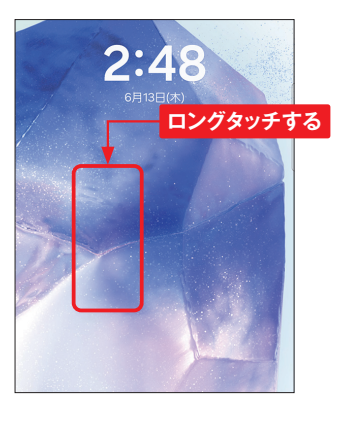

変更したい箇所(ここでは時計) をタップします。 **2**

![](_page_4_Picture_7.jpeg)

文字のフォントや、時計のスタイ ル、色などを変更することができ ます。ここではアナログ時計をタッ プします。 **3**

「設定」アプリ

0

![](_page_4_Picture_9.jpeg)

アナログ時計になりました。四隅 のハンドルをドラッグします。 **4**

![](_page_4_Picture_11.jpeg)

時計の大きさを変更することがで <u>5 時</u>訂<sup>の</sup>大きさを変更することかで <mark>7</mark><br>きます。なお、場所を移動するこ <mark>7</mark> とはできません。編集が終わったら、 [完了]をタップすると、編集が 反映されます。

![](_page_4_Picture_13.jpeg)

![](_page_4_Picture_14.jpeg)

![](_page_4_Picture_15.jpeg)

下部左右のショートカットをタップ すると、別のアプリに変更するこ とができます。

![](_page_4_Picture_17.jpeg)

手順 **2** の画面で、[ウィジェット] をタップすると、ロック画面にウィ ジェットを追加することができます。

![](_page_4_Picture_19.jpeg)